# Market Basket Price Calculation in Retail

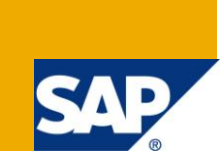

## **Applies to:**

SAP IS Retail 6.0 (release number, SP, etc.) to which this article or code sample applies. For more information, visit the **Business Process Expert homepage**.

## **Summary**

This document depicts about the process of Market Basket price calculation in IS Retail Environment. Market Basket Pricing is the process of fixing the price for an article by considering the target gross revenue which a retailer wants to achieve during a particular period by selling particular kind of merchandise

**Author:** Ramakrishna Nuthalapati **Company:** Infosys Technologies Limited

Created on: 17<sup>th</sup> June 2011

## **Author Bio**

Ramakrishna Nuthalapati is a consultant working for MNC Company in India.

## **Table of Contents**

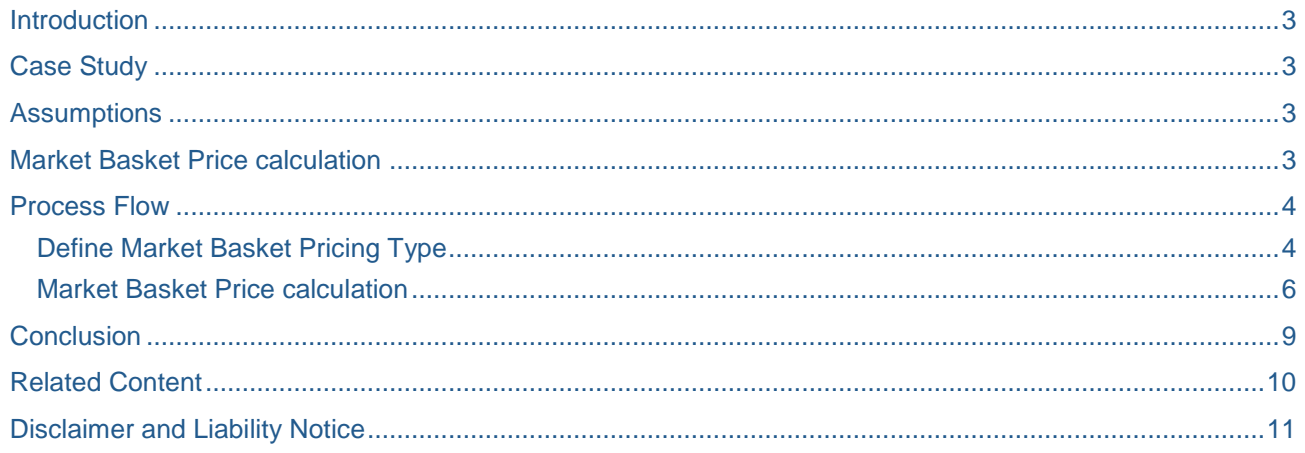

## <span id="page-2-0"></span>**Introduction**

In Retail, pricing is the main component which affects the business in a major way. Appropriate pricing strategy need to follow to attract and retain target customers. Always, retailers wants to liquidate the stock or hold little inventory by making a fair amount of profit.

Here we will try to explain the process of Market basket price calculation where the retailer will adjust his sales price/margin in considering expected sales quantity, gross revenue and Net Purchase Price.

## <span id="page-2-1"></span>**Case Study**

R300-Great Group Retail Inc is an US based company, pioneer in Retail business of Food&Grocery, Garments & Electronics.

Retailer wants to make gross revenue of USD 5, 00,000 by selling ladies blouse linen (Generic Item-R100018) at store R315 & R316 during Christmas season (07.12.2010 to 31.12.2010).

## <span id="page-2-2"></span>**Assumptions**

Company code, Company, Sales organization and other logistics master data are already defined and assigned in the system.

Chart of Accounts, Fiscal year definition and other finance related master data are already defined and assigned in the system.

Various numbering systems for the article or Site and Competitor Mater & other master data are already available in the system.

Screen shots / other diagrams are depicted only to understand the process flow.

<span id="page-2-3"></span>We are considering Store R315, R316, article R100018 and its variants.

## **Market Basket Price calculation**

Market Basket Pricing is the process of fixing the price for an article by considering the target gross revenue which a retailer wants to achieve during a particular period by selling particular kind of merchandise.

The gross revenue target can be for a Merchandise category/generic article/variant level.

In this process the retailer will arrive at the sales price of an article by forecasting the sales at different price elasticity and analyzing the gross revenue achievable in comparison with the target gross revenue.

If the retailer plans the target gross revenue at merchandise category level he will have a bouquet of products which he can manipulate the sales prices by considering the forecast/past sales trend of articles.

In this process retailer will also consider the purchase price/net purchase price to monitor the Mark up margin in arriving the sales price.

If the basket is for a merchandise category, sometimes retailers will go for a negative mark up for certain kind of produce to attract the customers and gain the loss in some other products of same merchandise category. Overall the retailer will see that he will achieve the target gross revenue of particular merchandise category.

In the above particular case of negative mark up for certain produce, the retailer will assume that it will increase the footfalls for the store and have the chance of exposing other products to the customers and increase the ticket value.

Further steps we will discuss about the process in IS Retail in configuring& calculating market basket price calculation.

<span id="page-3-0"></span>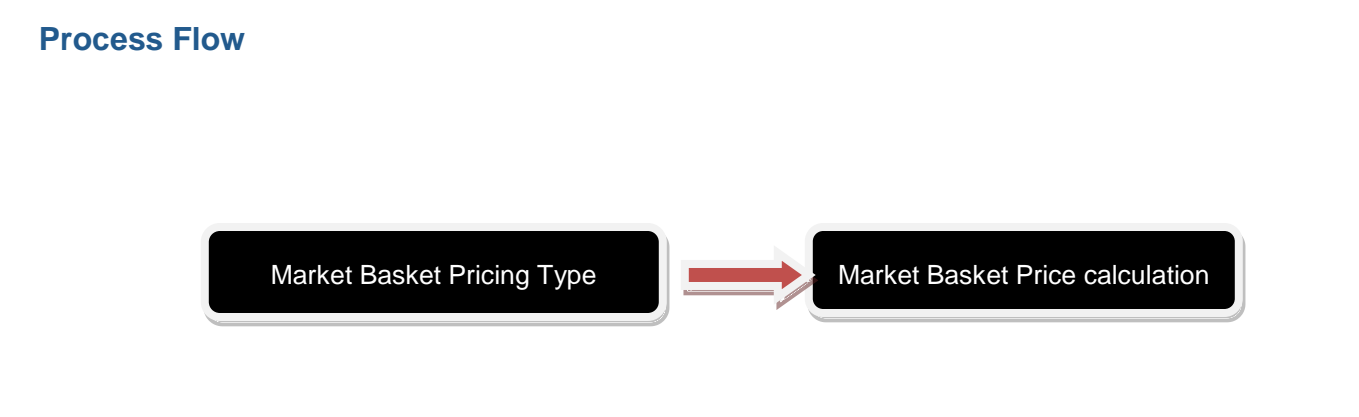

*Market Basket Price Calculation in Retail*

#### <span id="page-3-1"></span>**Define Market Basket Pricing Type**

Market Basket pricing type can be customized from the following path.

IMG: Logistics-General $\rightarrow$ Retail Pricing $\rightarrow$ Market Basket Pricing $\rightarrow$ Maintain market basket pricing type.

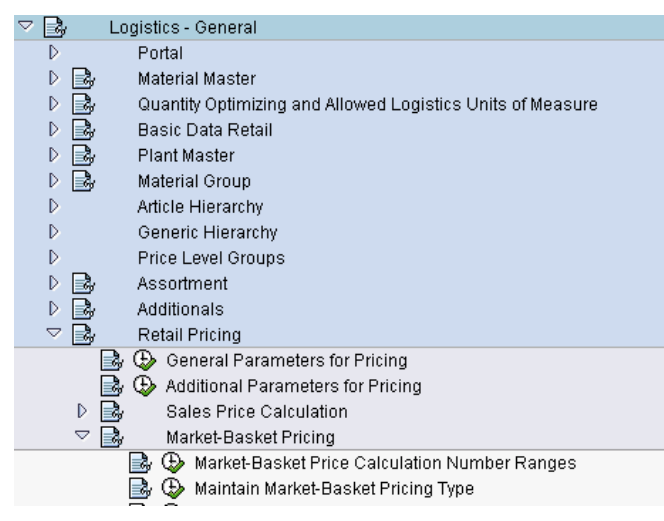

Copy the standard pricing type 0001 and save as MBAS-Market basket Pricing.

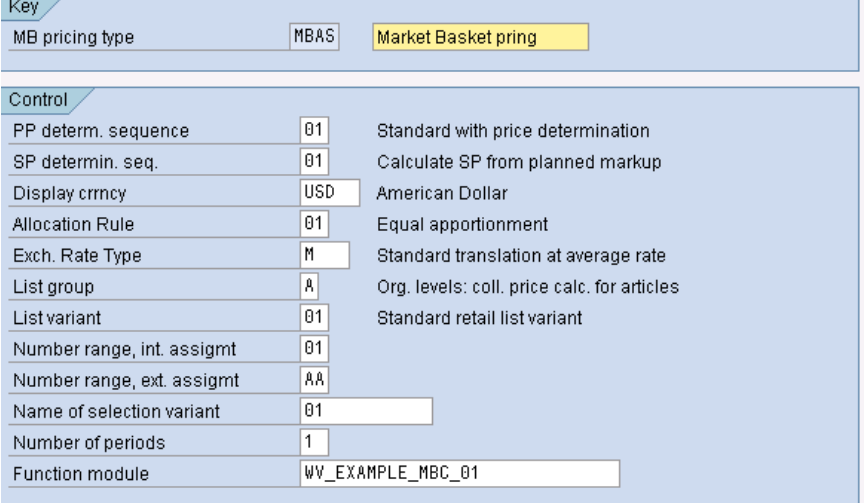

Here we will be defining the controls for the pricing type.

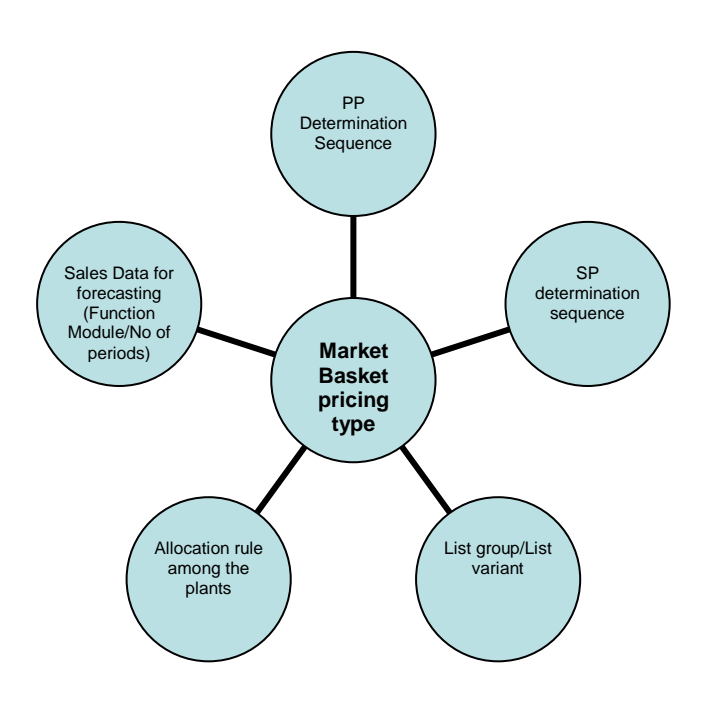

In pricing type we will assign the PP determination sequence, SP determination sequence, List group& list variant which generally choose during normal price calculation. We will not discuss much about these as these are the main components in normal price calculation In IS Retail.

Apart from the above, we have allocation rule which helps in changing the corrected sales quantity among the plants.

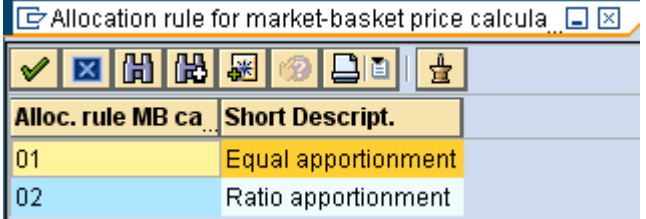

Function module helps to determine the expected sales qty for the basket.

No of periods define how many past periods are considered in arriving sales data.

#### <span id="page-5-0"></span>**Market Basket Price calculation**

T Code: WKK1

By running WKK1 T Code, we will calculate Market Basket price calculation.

#### **Create Market-Basket Price Calculation: Initial Screen**

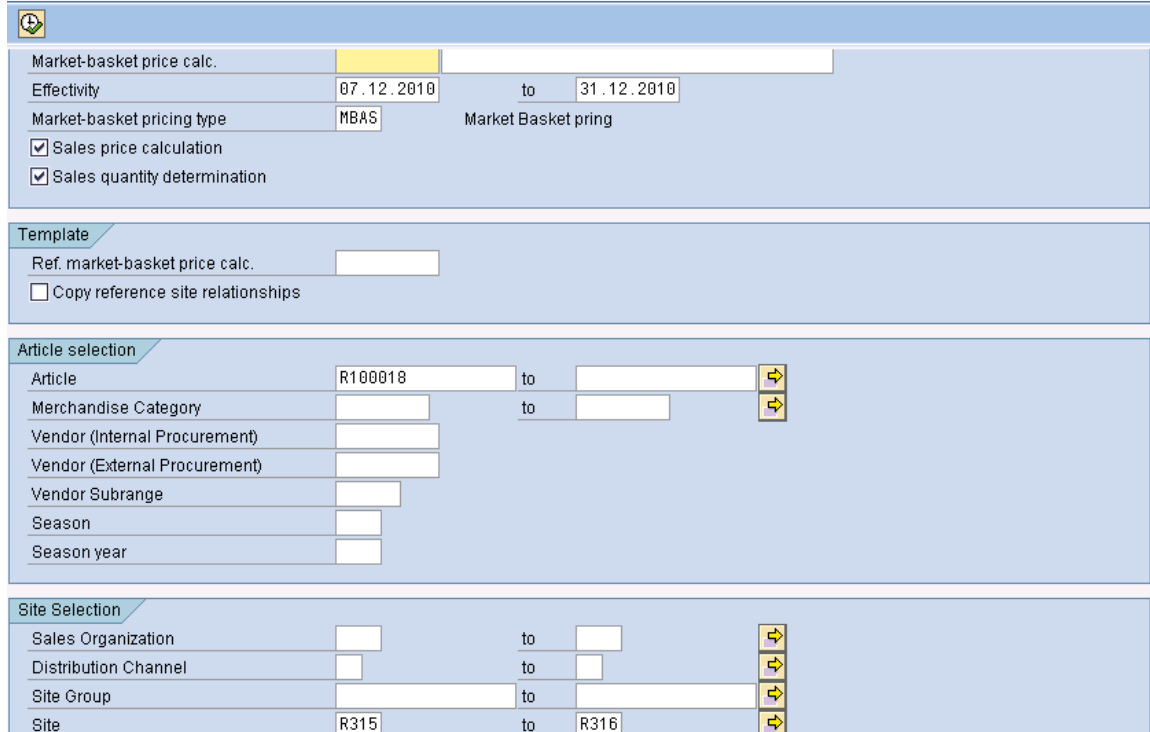

We will choose the created market basket pricing type.

We will run for generic article R100018 and for sites R315 and R316.

## **Create market-basket price calculation: Basic List**

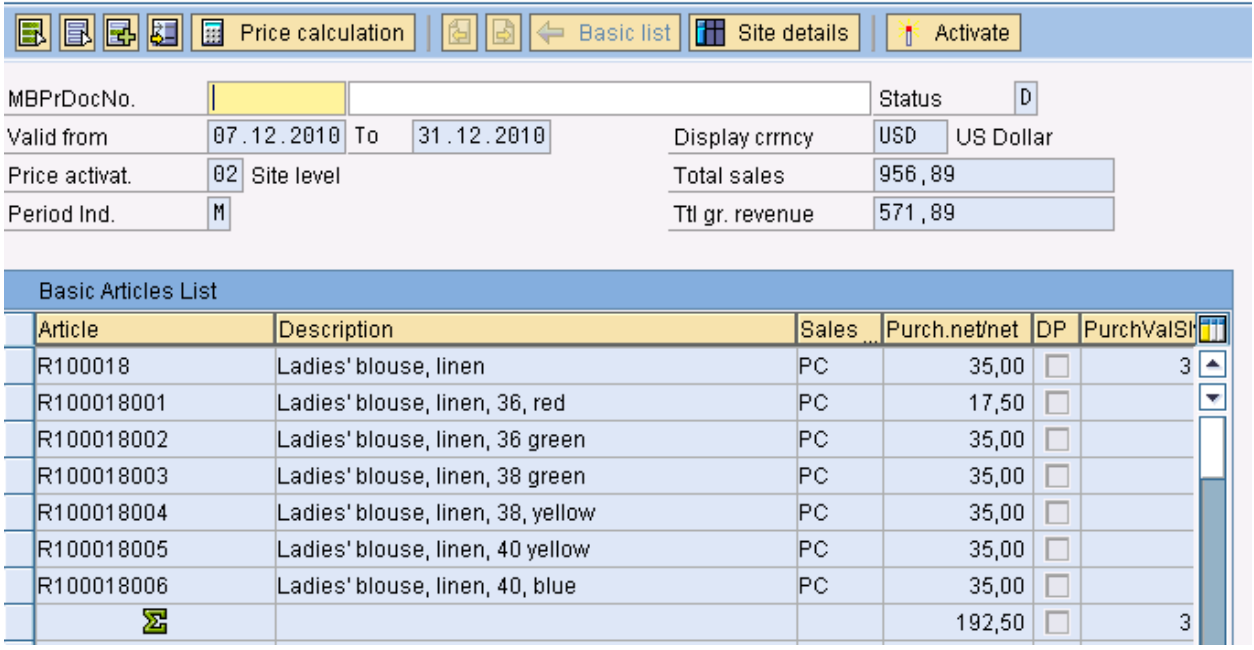

Ē

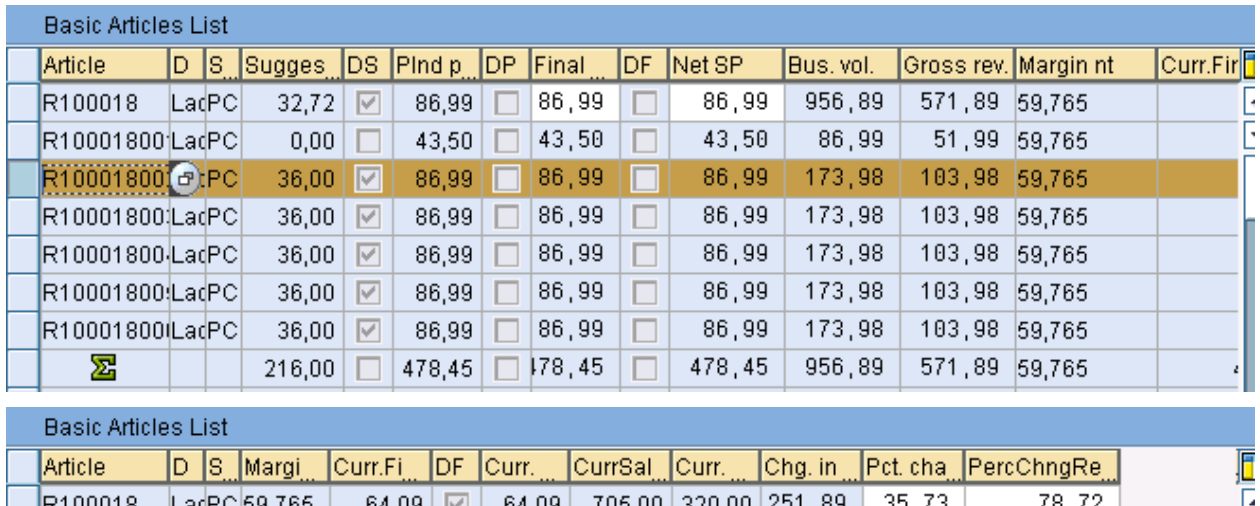

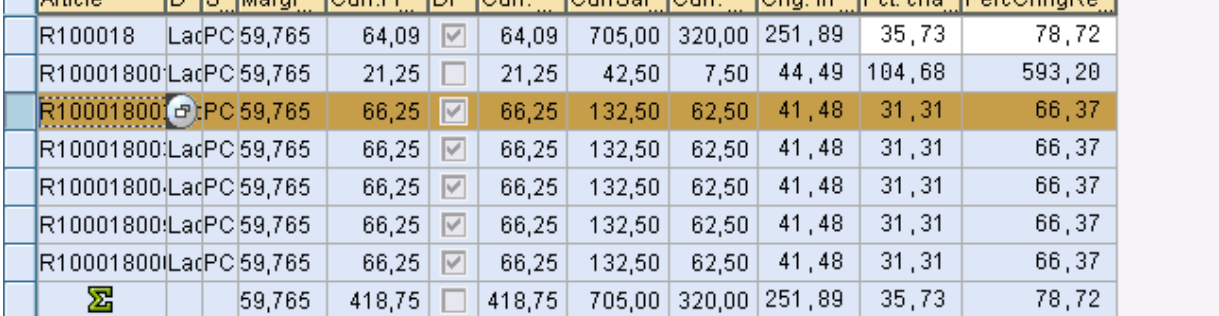

Here we can notice that on the header total sales and Total grass revenue details are available.

In this screen we will do different calculations based on available date and will arrive at the sales price in considering the target gross revenue.

Expected sales qty is showing as 0 as we don't have past sales record for the article.

We notice following key fields

- 1. Net purchase price which is calculated from PP determination sequence
- 2. Suggested price based on competition.
- 3. DS-if marked, it suggests that different suggested prices are available for different sites.
- 4. Planned price-planned sales price for calculation.
- 5. Final Price-corrected/changes sales price.
- 6. Net sales price- final net SP.
- 7. DP-If marked, it suggests that different purchase price exists for different sites.
- 8. Current sales price-sales price existing in the system.
- 9. Business Volume- Expected Sales value.
- 10. Gross Revenue-Expected revenue
- 11. Net Margin

Here we will manipulate the Corrected sales qty and Final price to arrive revenue of USD 5, 00,000 during 07.12.2010 to 31.12.2010.

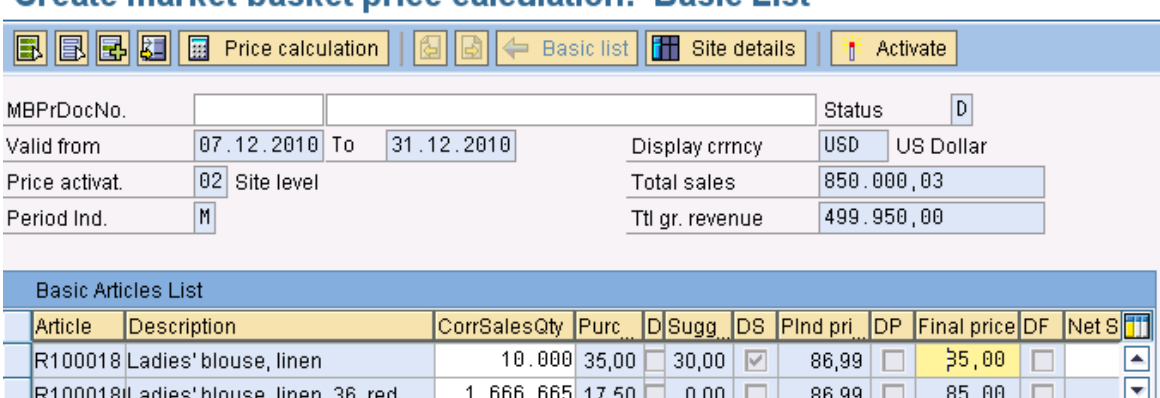

### Create market-hasket price calculation: Rasic List

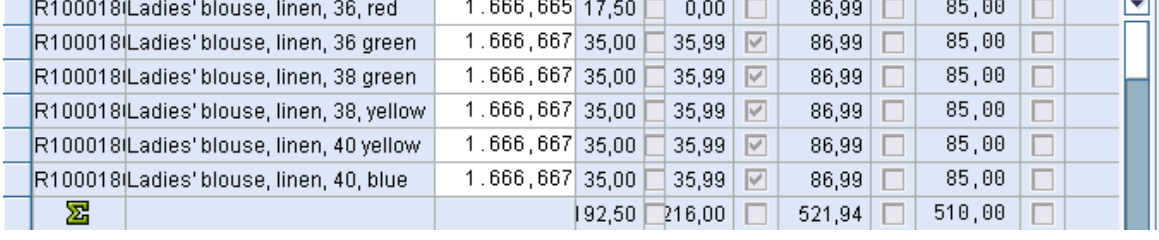

We are planning 10,000 units at a sales price of 85 to arrive Total sales of USD 8, 50,000 to arrive gross revenue of USD 4, 99,950.00.

Effective calculated margin is 58.82%.

Note: Here the Expected sales qty and Final Price are taken in to account to explain the procedure. We haven't considered the situation whether these figures are achievable in realistic scenario.

If we want to view at individual site level we can check the same by choosing site details.

## **Create market-basket price calculation: Detail List for Organizational**

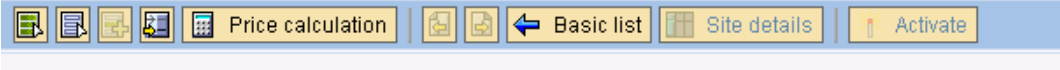

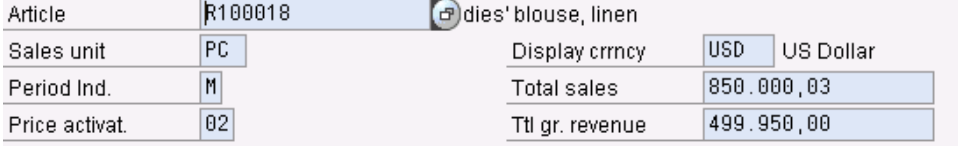

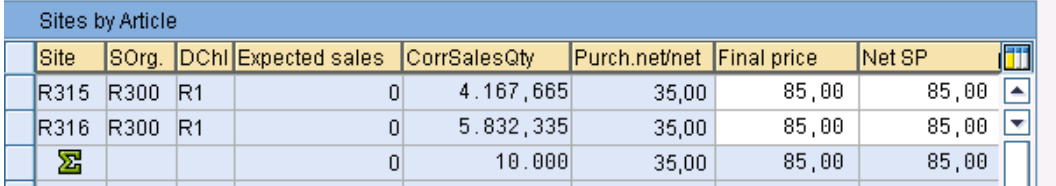

Here corrected sales qty field can't be changed at generic article level. Whereas it can be changed at variant level. For generic article at site level this will get filled based on the allocation rule available in Market basket pricing type.

We will go back by choosing basic list.

## **Create market-basket price calculation: Basic List**

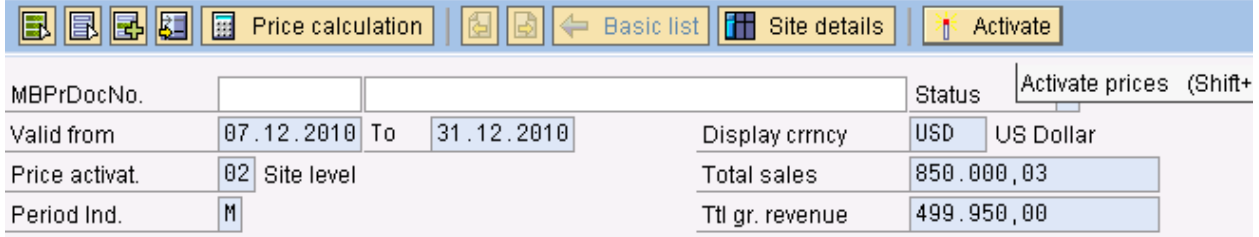

For activating the sales price we will choose activate button. We will get the following message that MB pricing document & conditions created.

MB pricing doc. (status F)/SP pricing doc. and conditions were created

Through VK13 we will check condition values for condition VKP0.

## **Display Sales Price Condition (VKP0): Validity Periods**

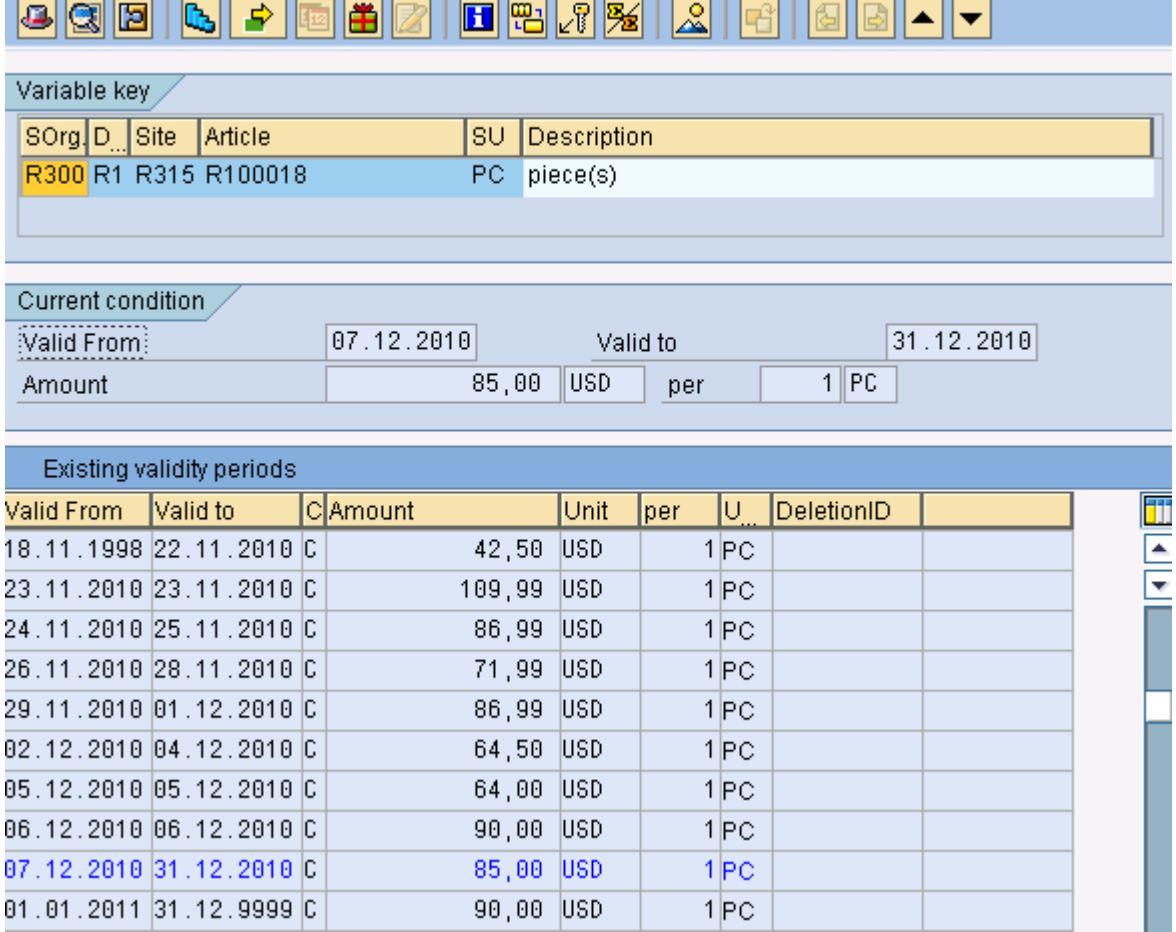

<span id="page-8-0"></span>New Condition records are created fort period 07.12.2010 to 31.12.2010.

## **Conclusion**

In this way we can configure and calculate market basket price calculation. In one place we will view or change sales qty, sales price and control the Expected margin and total gross revenue.

## <span id="page-9-0"></span>**Related Content**

[www.help.sap.com](http://www.help.sap.com/)

[www.sdn.sap.com](http://www.sdn.sap.com/)

For more information, visit the **Business Process Expert homepage**.

## <span id="page-10-0"></span>**Disclaimer and Liability Notice**

This document may discuss sample coding or other information that does not include SAP official interfaces and therefore is not supported by SAP. Changes made based on this information are not supported and can be overwritten during an upgrade.

SAP will not be held liable for any damages caused by using or misusing the information, code or methods suggested in this document, and anyone using these methods does so at his/her own risk.

SAP offers no guarantees and assumes no responsibility or liability of any type with respect to the content of this technical article or code sample, including any liability resulting from incompatibility between the content within this document and the materials and services offered by SAP. You agree that you will not hold, or seek to hold, SAP responsible or liable with respect to the content of this document.